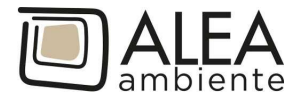

# PAGO PA PORTALE DEI PAGAMENTI DI ALEA AMBIENTE S.P.A.

Sul PORTALE DEI PAGAMENTI DI ALEA AMBIENTE S.P.A. è possibile pagare online la Fattura tramite il canale PagoPA.

Prima di proseguire, assicurati di avere a portata di mano il Codice Avviso della rata da pagare. Puoi trovare il Codice Avviso stampato sul modulo AVVISO DI PAGAMENTO allegato alla fattura:

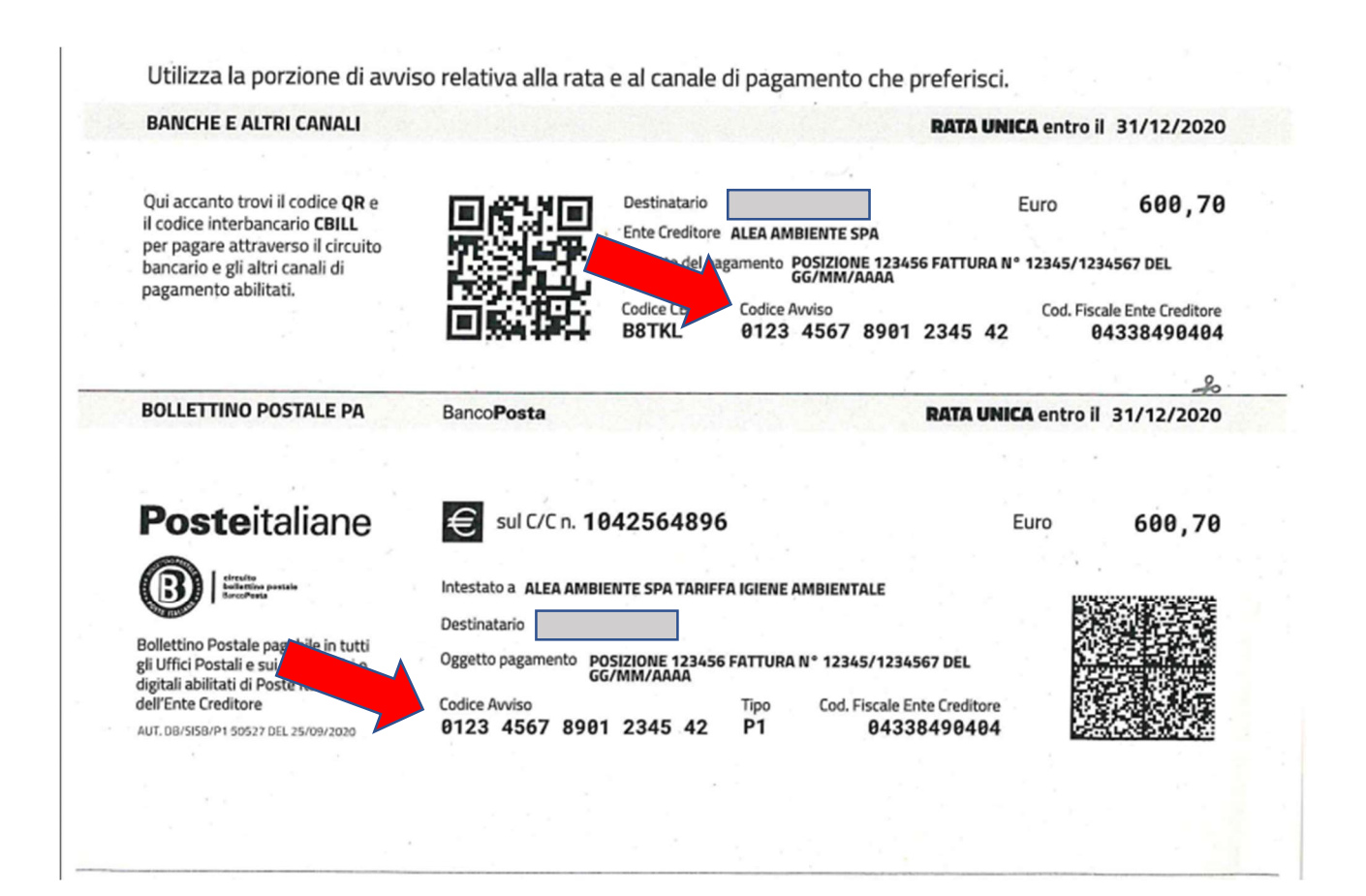

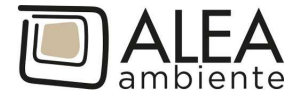

## Istruzioni per il pagamento

Per effettuare il pagamento è necessario accedere dalla pagina sottostante:

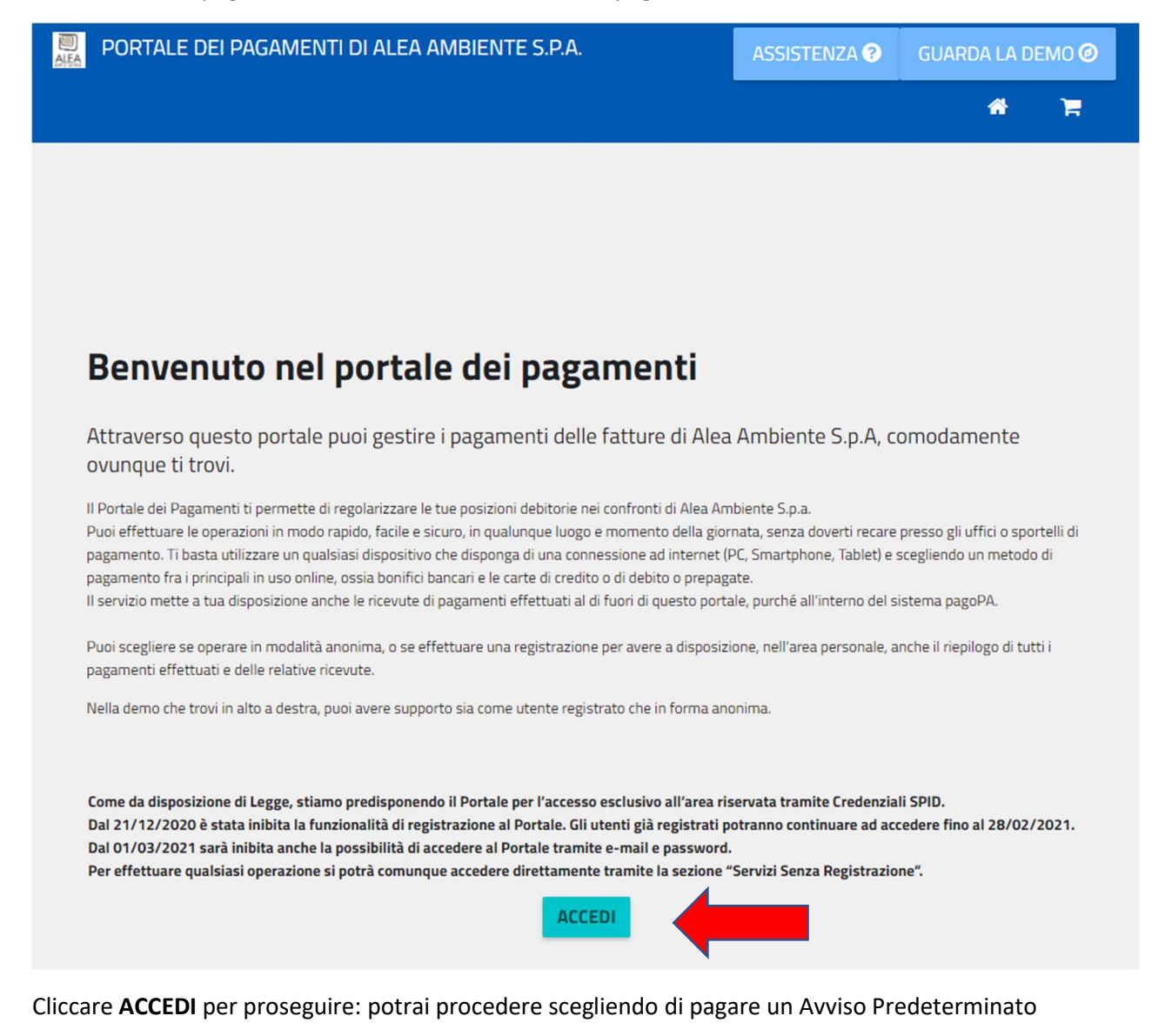

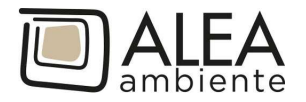

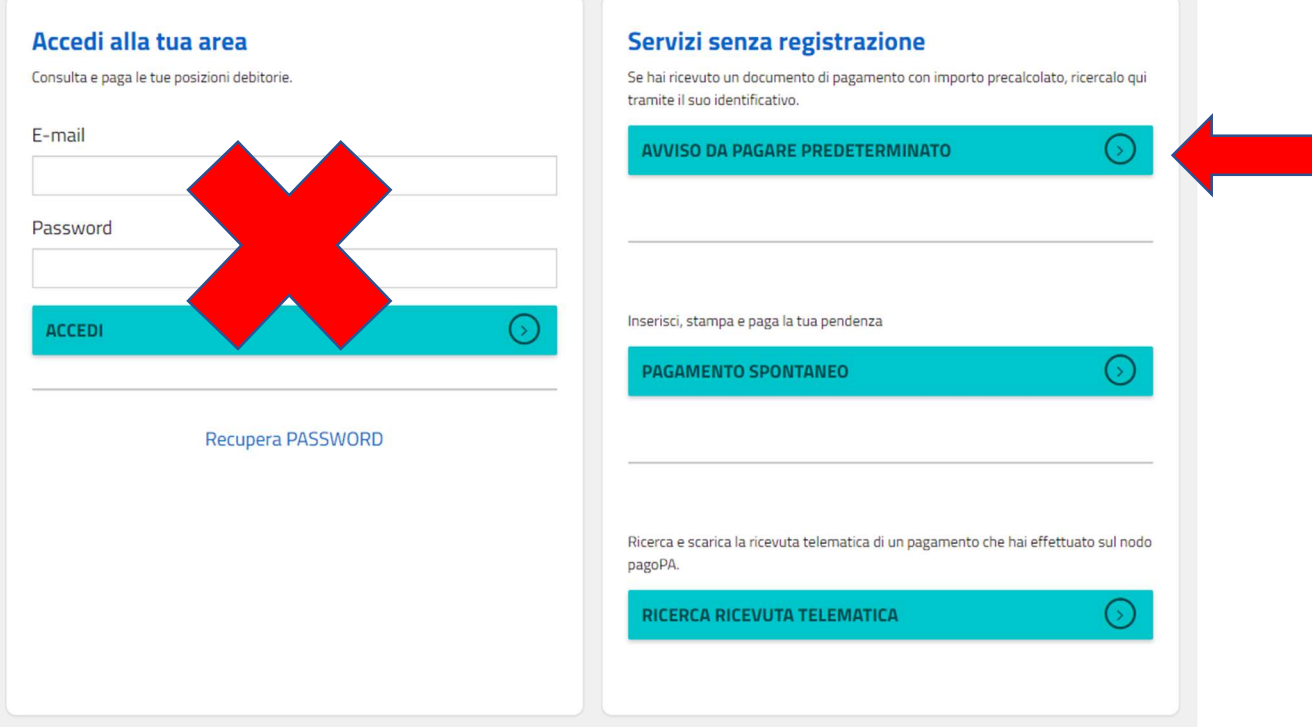

Cliccare AVVISO DA PAGARE PREDETERMINATO (non va compilata la sezione per accedere all'area riservata)

Si arriva alla seguente schermata, dove potrai inserire il Codice Avviso della rata da pagare

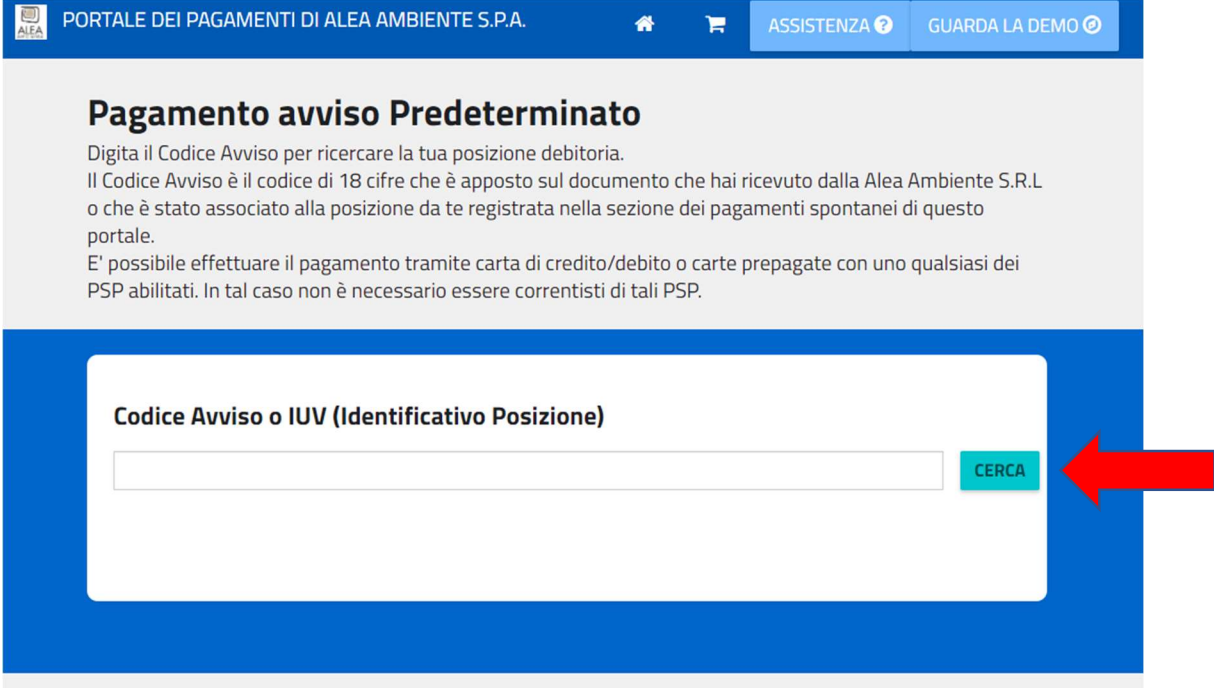

Inserisci il Codice Avviso della rata che da pagare (RATA UNICA oppure RATA 1 o 2 in caso di possibilità di pagamento rateizzato), e clicca su CERCA.

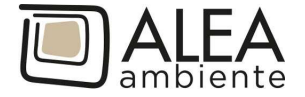

### Comparirà il riepilogo del pagamento che si andrà ad effettuare

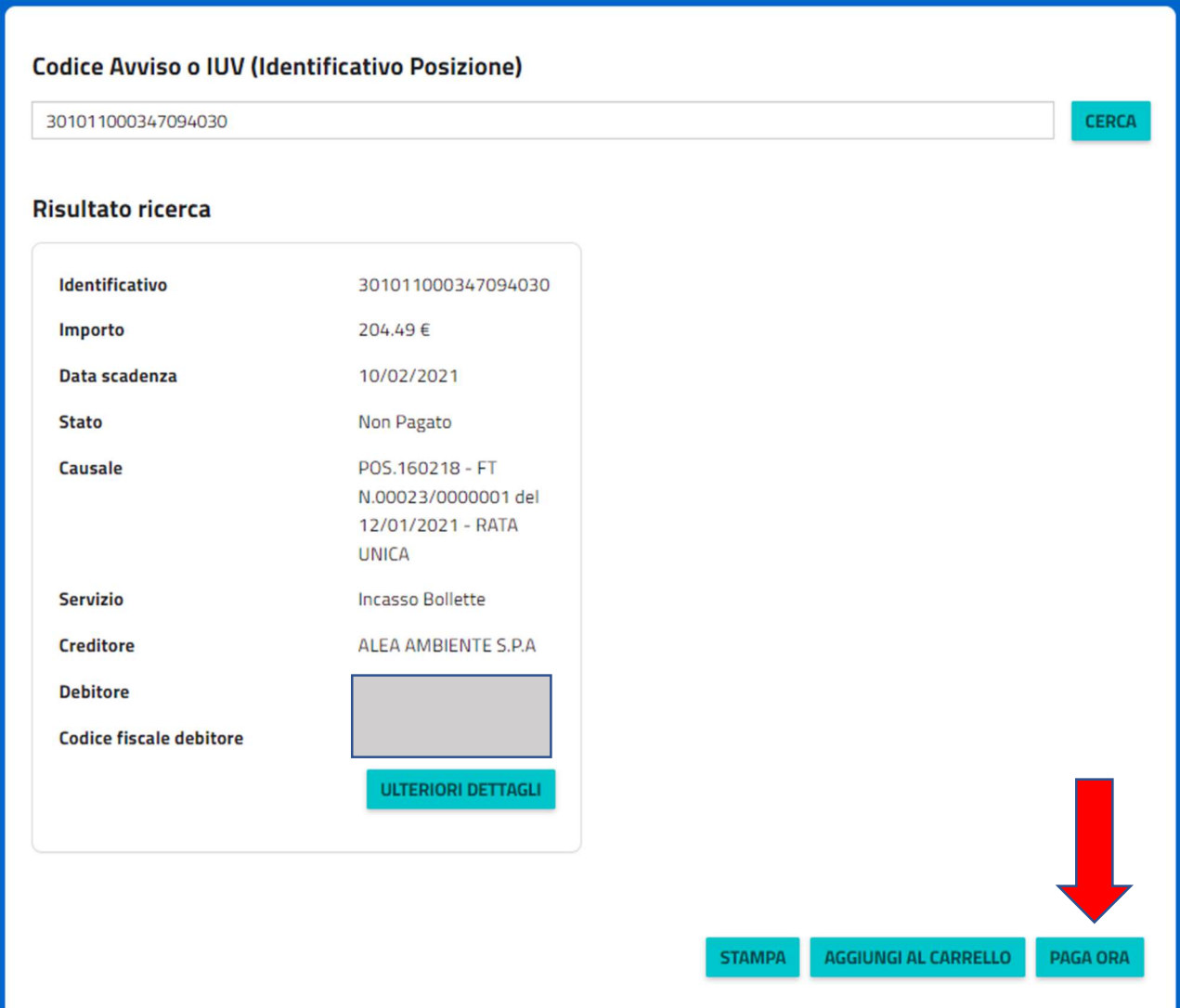

#### Clicca su PAGA ORA

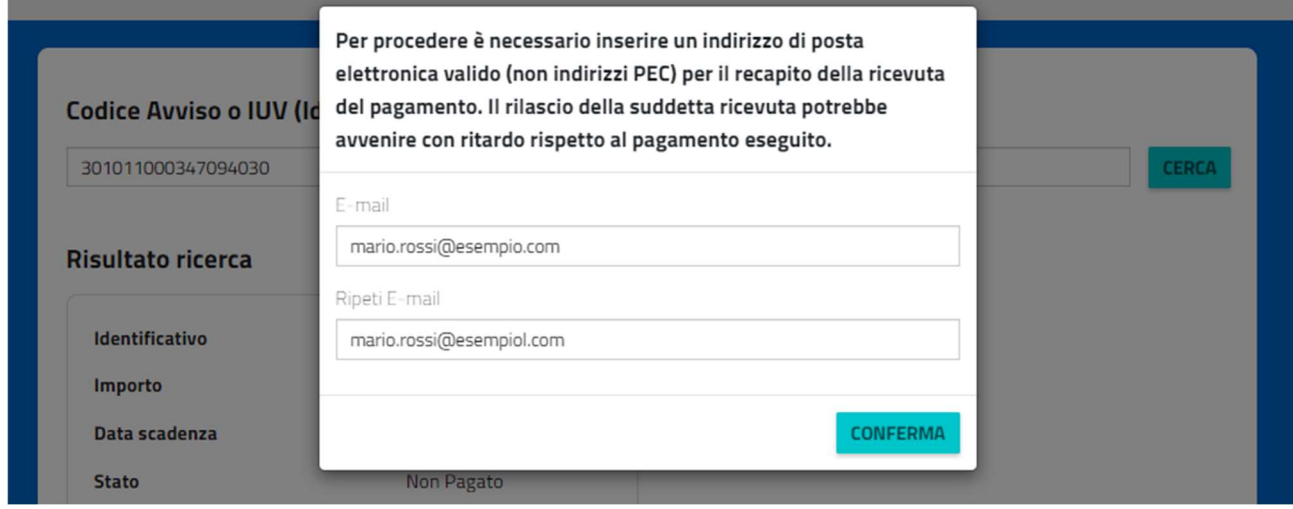

Inserisci l'indirizzo email dove ti verrà inviata la ricevuta del pagamento e clicca CONFERMA.

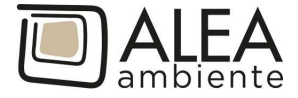

#### Viene presentato il riepilogo sintetico del pagamento

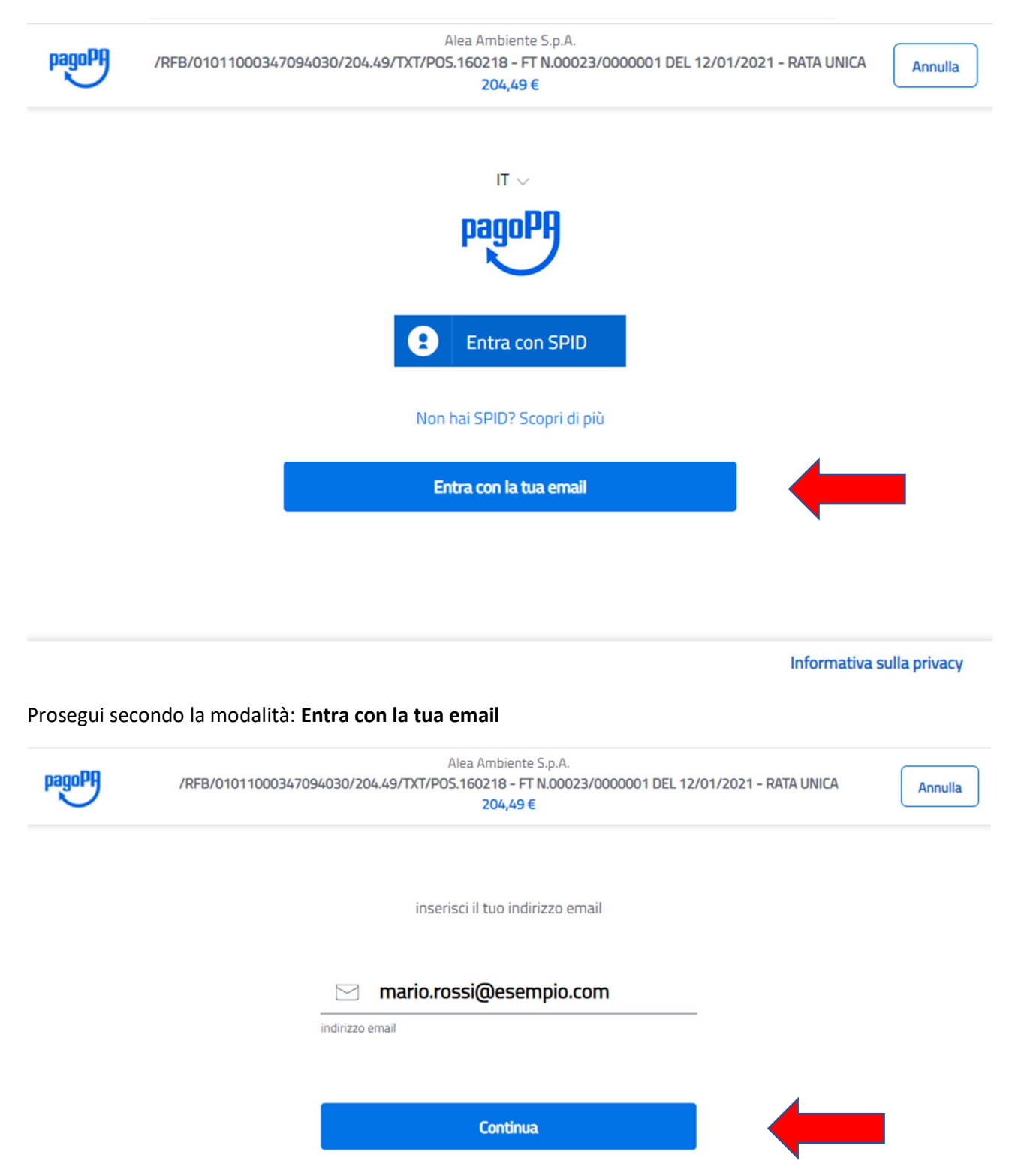

Dopo aver scelto "Entra con la tua Email" inserisci l'email e clicca Continua per andare consultare ed approvare l'informativa sul trattamento dei dati personali:

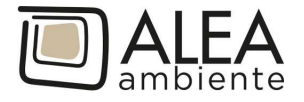

pagoPA - Informativa sulla privacy

## **INFORMATIVA SUL TRATTAMENTO DEI DATI PERSONALI**

ai sensi degli artt. 13-14 del Regolamento (UE) 2016/679

Questa informativa privacy descrive come vengono trattati i dati personali di coloro che approdano al sito wisp2.pagopa.gov.it/ (il "Sito") per effettuare un pagamento tramite pagoPA. Il Sito ti permette (i) di essere avvisato per email in merito alle transazioni che effettuerai sul sistema pagoPA e, se deciderai di registrarti a pagoPA, (ii) di effettuare la registrazione a pagoPA, (iii) di memorizzare alcune modalità di pagamento, (iv) di visualizzare lo storico delle tue transazioni, nonche' (v) di recuperare la password e/o codice segreto da te scelti al momento della registrazione (di seguito il "Servizio").

Questa invece NON descrive il trattamento dei dati personali relativi ai tuoi pagamenti effettuati tramite pagoPA, rispetto ai

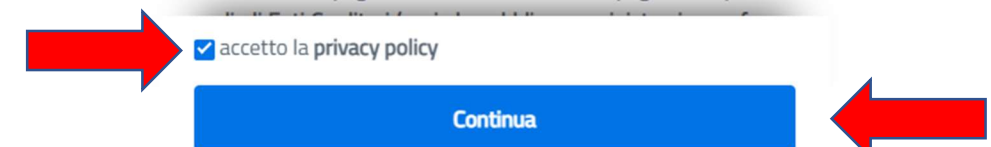

Seleziona la casella "accetto la privacy policy" e clicca Continua.

Apparirà la seguente schermata, dove si può selezionare se pagare con carta di credito/debito, con il conto corrente o con altri metodi di pagamento

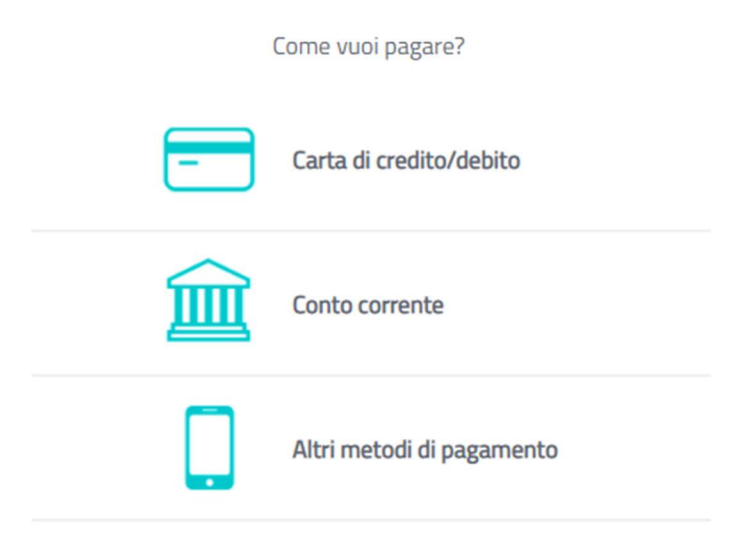

Clicca sul metodo prescelto per continuare

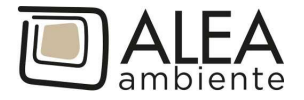

#### 1) Carta di credito/debito:

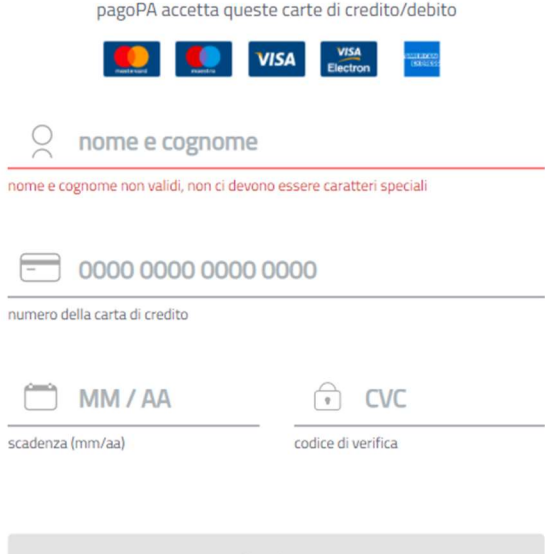

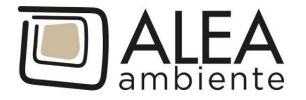

2) conto corrente: ci si collega al proprio home banking In questa sezione gli Istituti di pagamento aderenti a pagoPA mostrano i servizi offerti ai propri clienti. Se non trovi la tua banca, probabilmente, non è aderente a pagoPA o non ha integrato specifici servizi di pagamento)

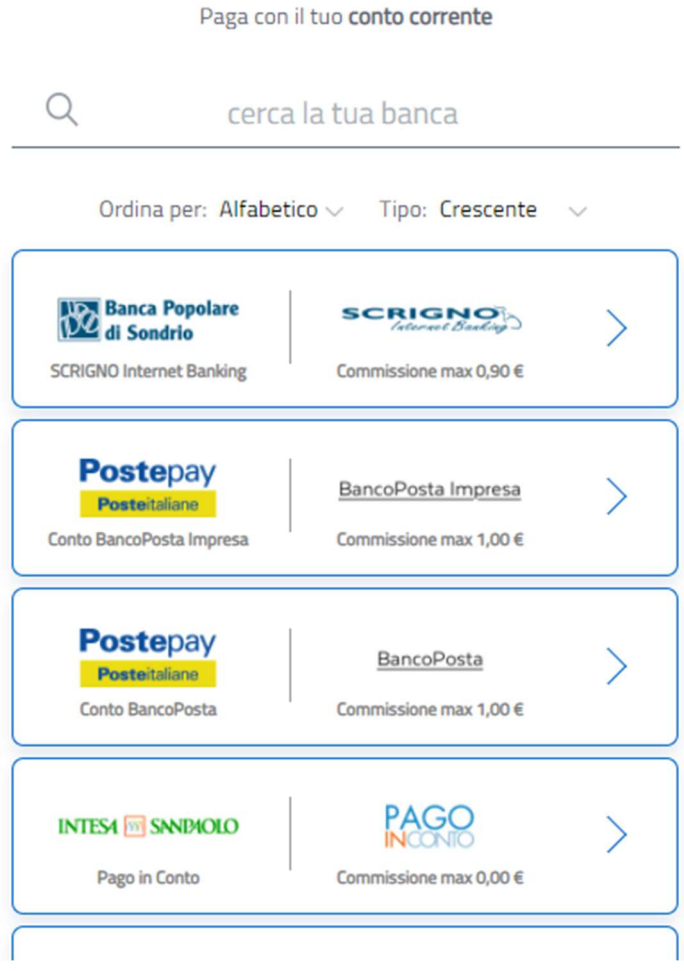

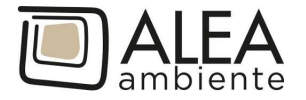

3) altri metodi di pagamento: ad es. carte prepagate, Satispay, PayPal ecc; in questo caso è possibile scegliere con quale istituto effettuare la transazione (per es. quello con la commissione più bassa). Si può selezionare anche la propria banca, se ha aderito al nodo PAGO PA:

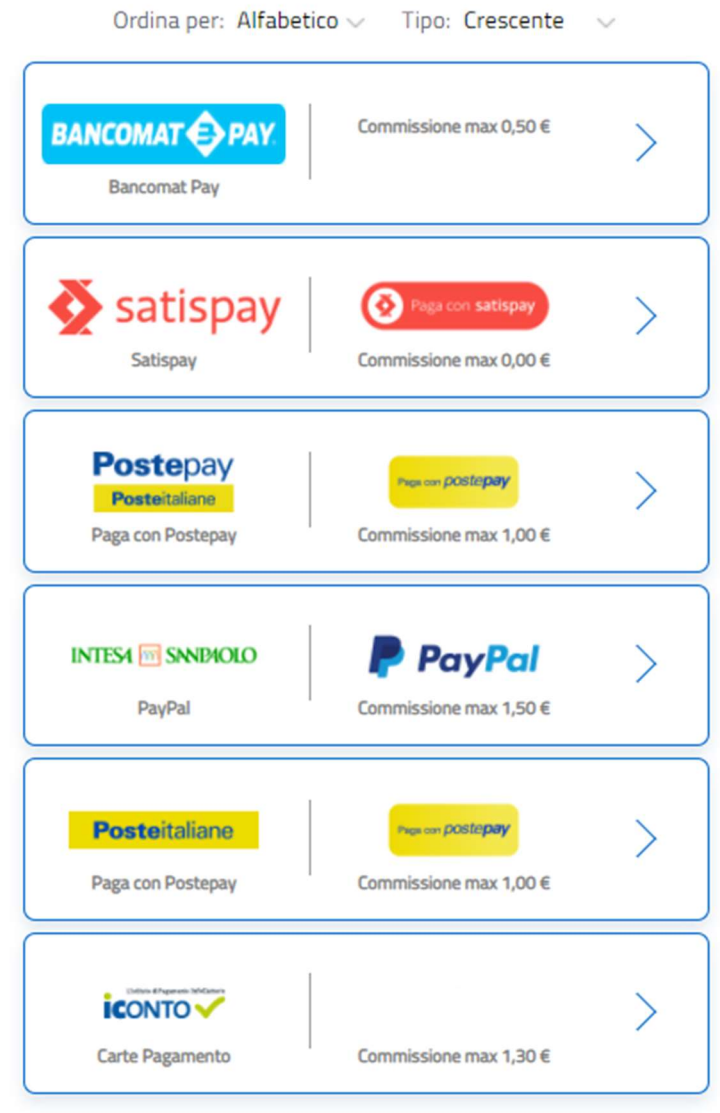

Completata l'operazione, il sistema indirizza al Portale Pagamenti PA dove viene mostrato l'esito del pagamento appena eseguito.

Verrà inoltre inviata via email la ricevuta di pagamento.